#### **HID FARGO DTC1500**

#### **Parabéns!**

#### **Você adquiriu o que há de melhor no mercado de impressão térmica no cartão PVC.**

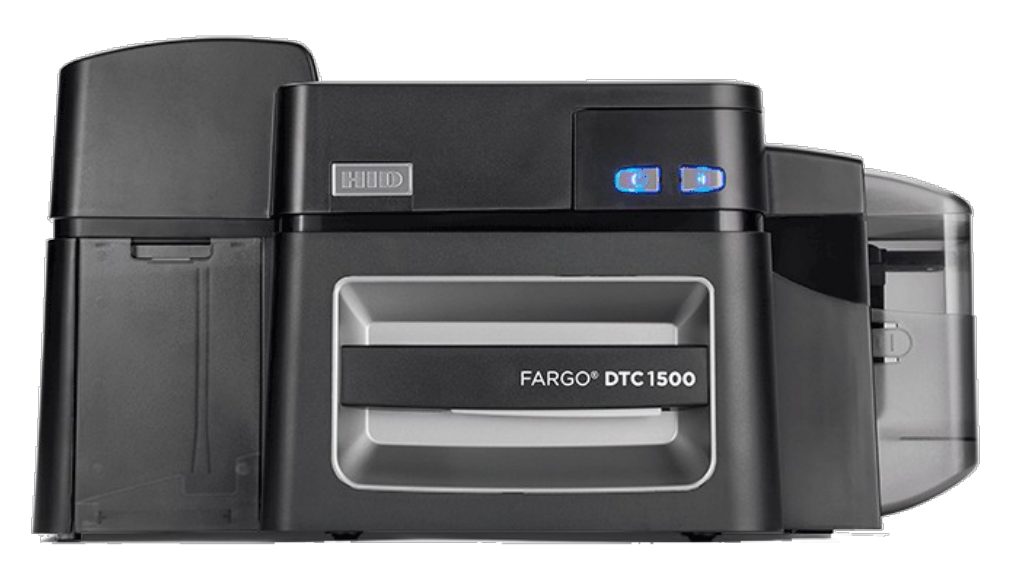

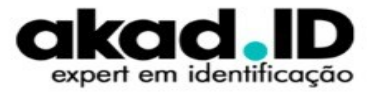

#### **REQUISITOS**

- $\checkmark$  Processador de 32 ou 64 bits Velocidade 2Ghz ou superior;
- $\checkmark$  Memória RAM 4Gb e 1Gb de espaço livre no disco rígido;
- $\checkmark$  Sistema Operacional:
	- Windows 11:
	- Windows 10 32 ou 64 bits;
	- Windows 8.132 ou 64 bits;
	- Windows Server 2022;
	- Windows Server 2019;
- $\checkmark$  Windows Server 2016;
- $\checkmark$  Windows Server 2012;
- $\checkmark$  Linux X64

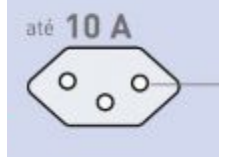

 $\checkmark$  Tomada 127 ou 220V com aterramento;

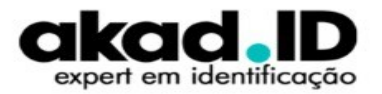

#### **IMPORTANTE**

- **Coloque a impressora em uma superfície firme e nivelada, longe da luz solar direta. Não coloque a impressora perto de dutos de aquecimento, ventiladores ou outras saídas de ar;**
- **Não use a impressora para outros fins que não o uso pretendido, forneça espaço para a impressora e espaço ao redor da impressora;**
- **Para obter melhores resultados use cartões de alta qualidade, realize o procedimento de limpeza períodica e manuseie os cartões com luva para evitar contaminação;**

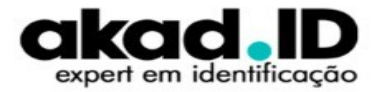

#### **ITENS DA IMPRESSORA**

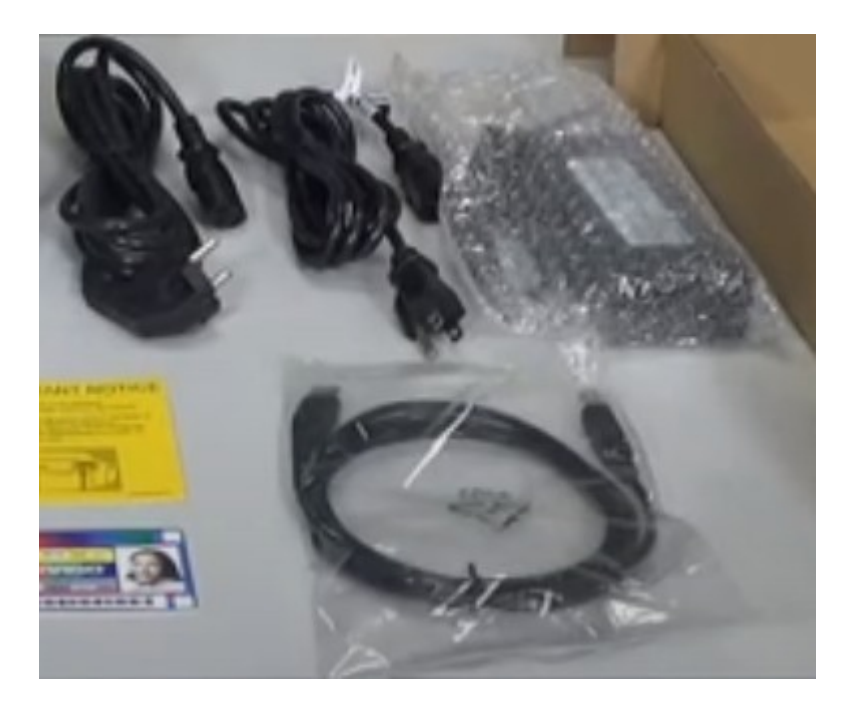

**Fonte de alimentação Bivolt 24VDC / 127VAC ou 220VAC**

**Cabo de força três pinos NBR 14136**

**Cabo de comunicação USB**

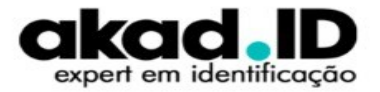

# **COLOCANDO OS CARTÕES**

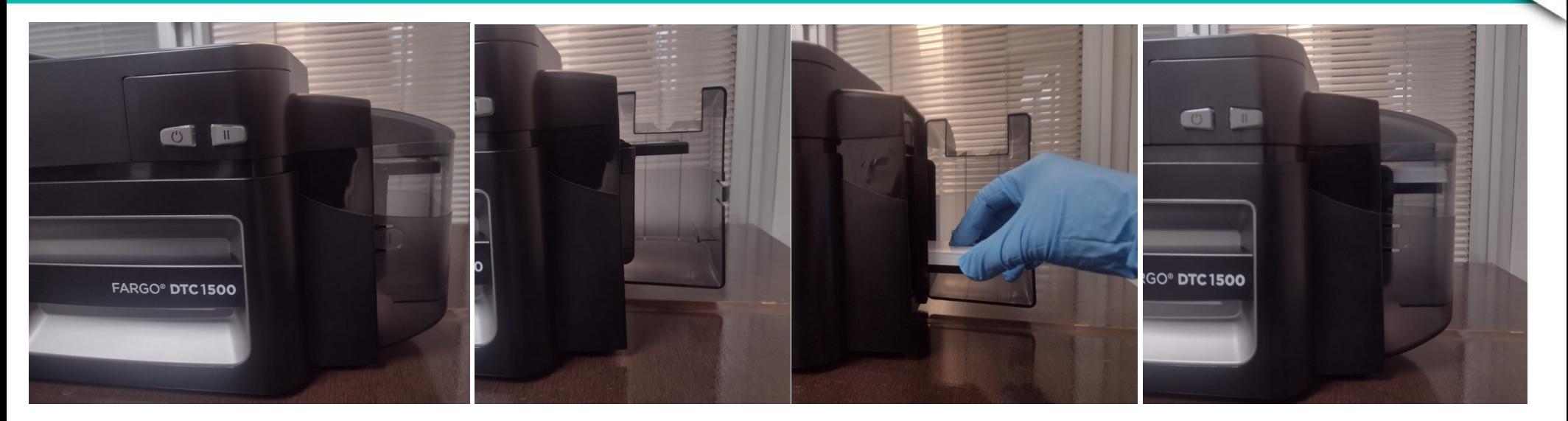

**Pressione a TRAVA para abrir o compartimento de cartões, posicione os cartões e feche a tampa.**

**Como colocar os cartões - [Clique aqui](https://www.youtube.com/watch?v=x5LMHEsMq18&list=PLlKPj9KbeAh-iA1eS437Dte8-ue0WPwI1&index=1)** 

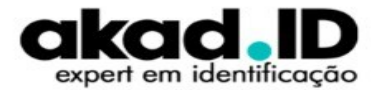

#### **INSTALANDO O RIBBON**

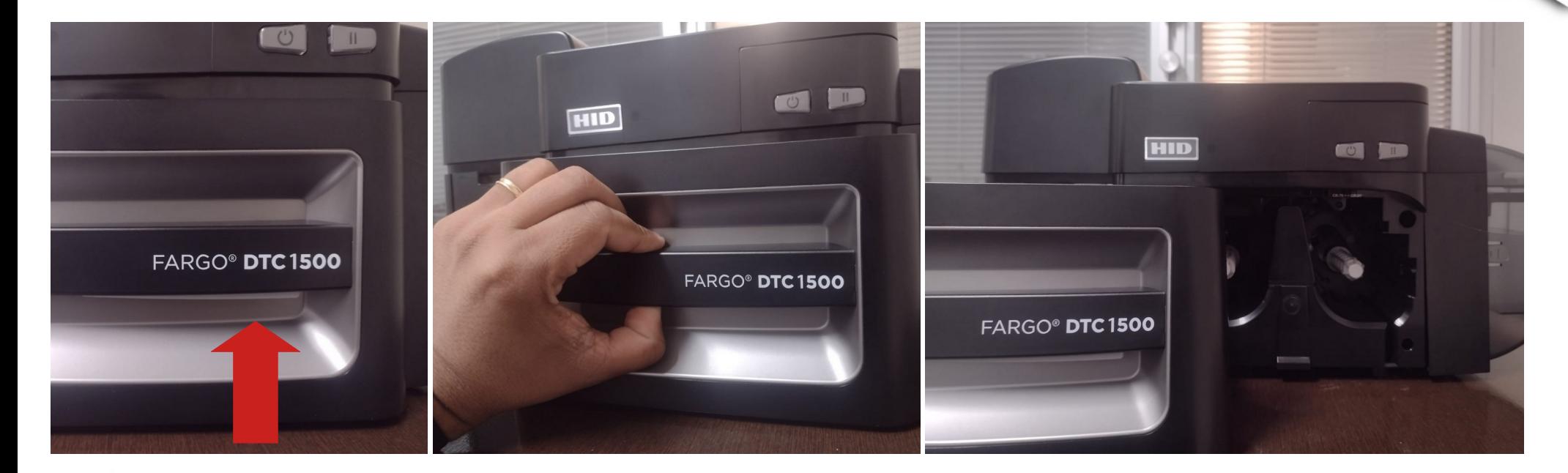

**Pressione a trava e retire o suporte do ribbon.**

**Como instalar o ribbon - [Clique aqui](https://www.youtube.com/watch?v=orXa3Cx9WKc&list=PLlKPj9KbeAh-iA1eS437Dte8-ue0WPwI1&index=2)**

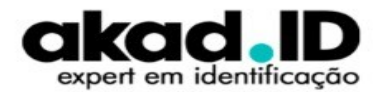

#### **INSTALANDO O RIBBON**

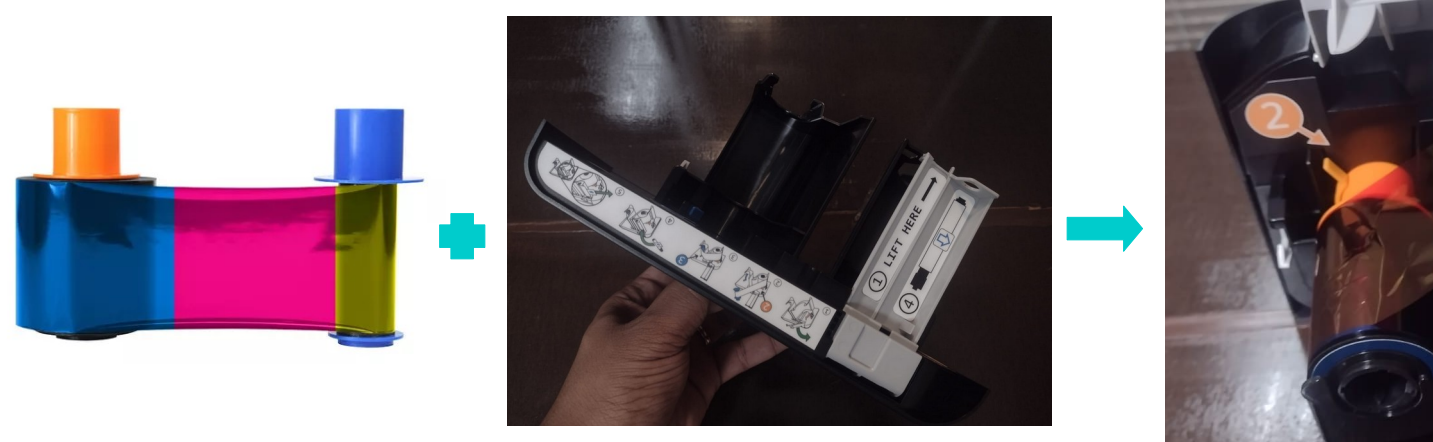

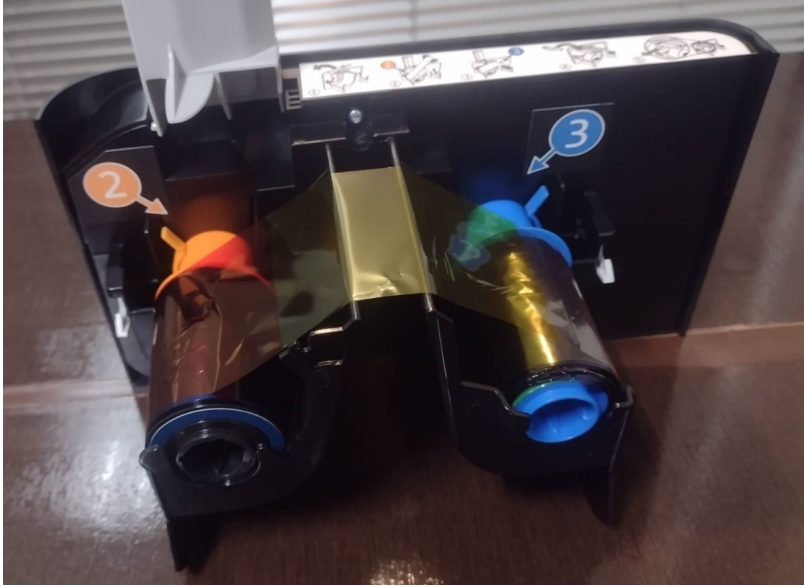

**Pressione a trava e retire o suporte do ribbon.**

**Como instalar o ribbon - [Clique aqui](https://www.youtube.com/watch?v=orXa3Cx9WKc&list=PLlKPj9KbeAh-iA1eS437Dte8-ue0WPwI1&index=2)**

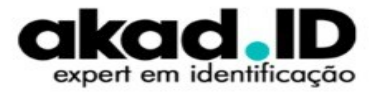

#### **INSTALANDO O ROLETE DE LIMPEZA**

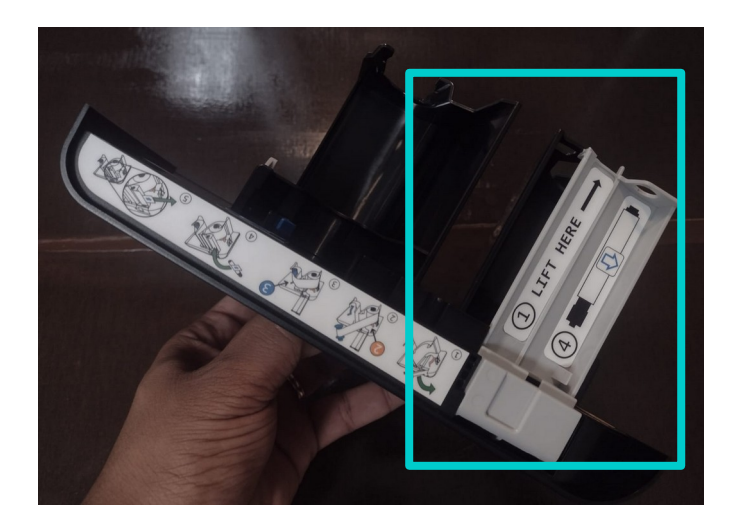

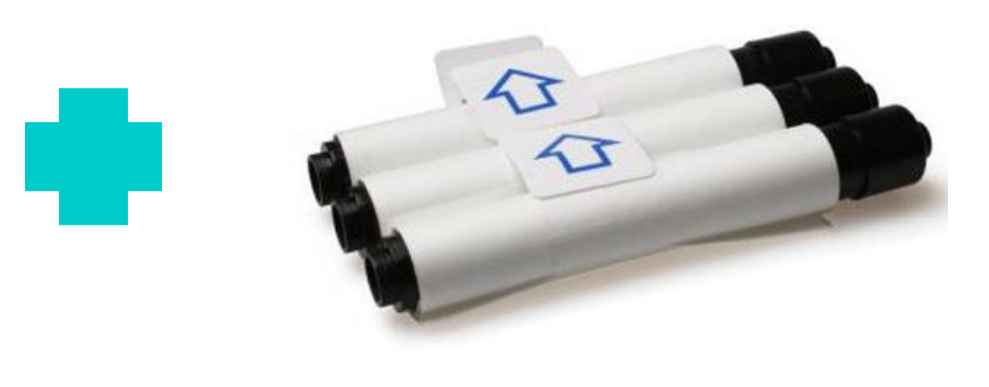

**Possicione o rolete de limpeza no compartimento e retire a proteção do adesivo conforme a seta de indicação.**

**Como instalar o ribbon - [Clique aqui](https://www.youtube.com/watch?v=orXa3Cx9WKc&list=PLlKPj9KbeAh-iA1eS437Dte8-ue0WPwI1&index=2)**

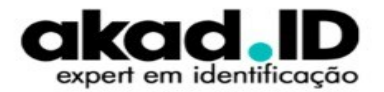

### **LIGANDO A IMPRESSORA**

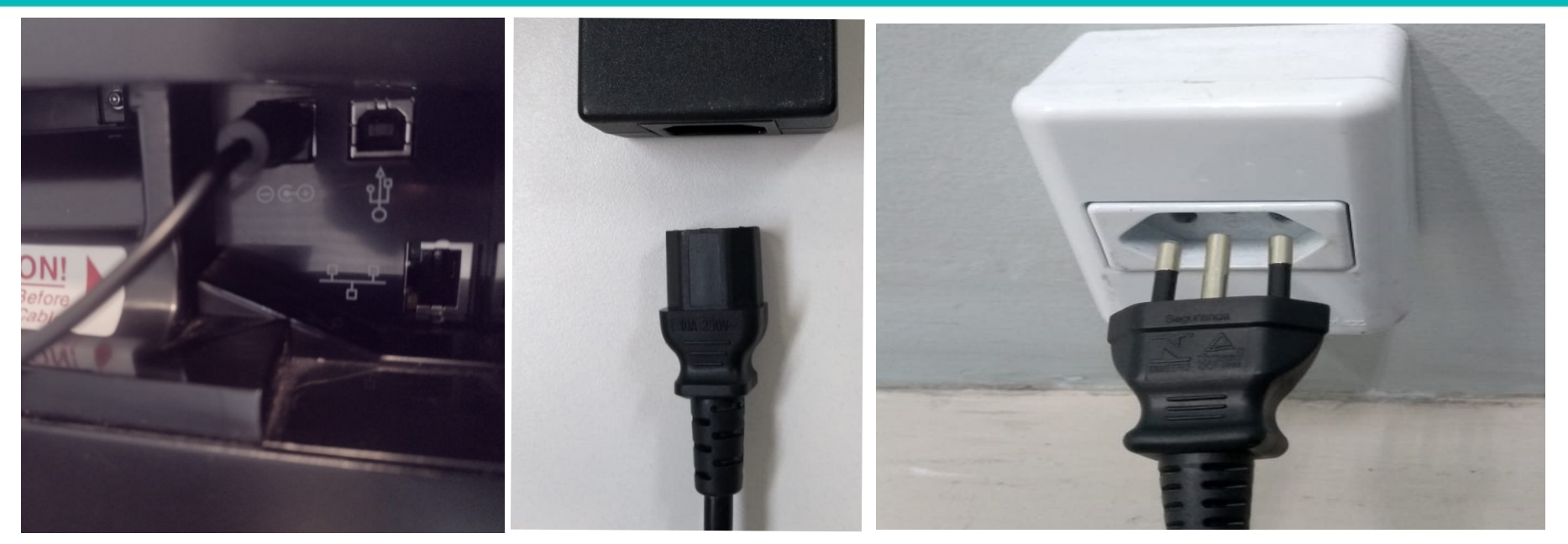

**Conecte a fonte de alimentação na impressora, depois o cabo de força na fonte e por última na tomada 127V ou 220V.**

**Como ligar a impressora - [Clique aqui](https://www.youtube.com/watch?v=Xw4Zw-ANjTE&list=PLlKPj9KbeAh-iA1eS437Dte8-ue0WPwI1&index=3)**

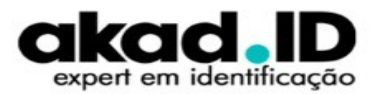

### **LIGANDO A IMPRESSORA**

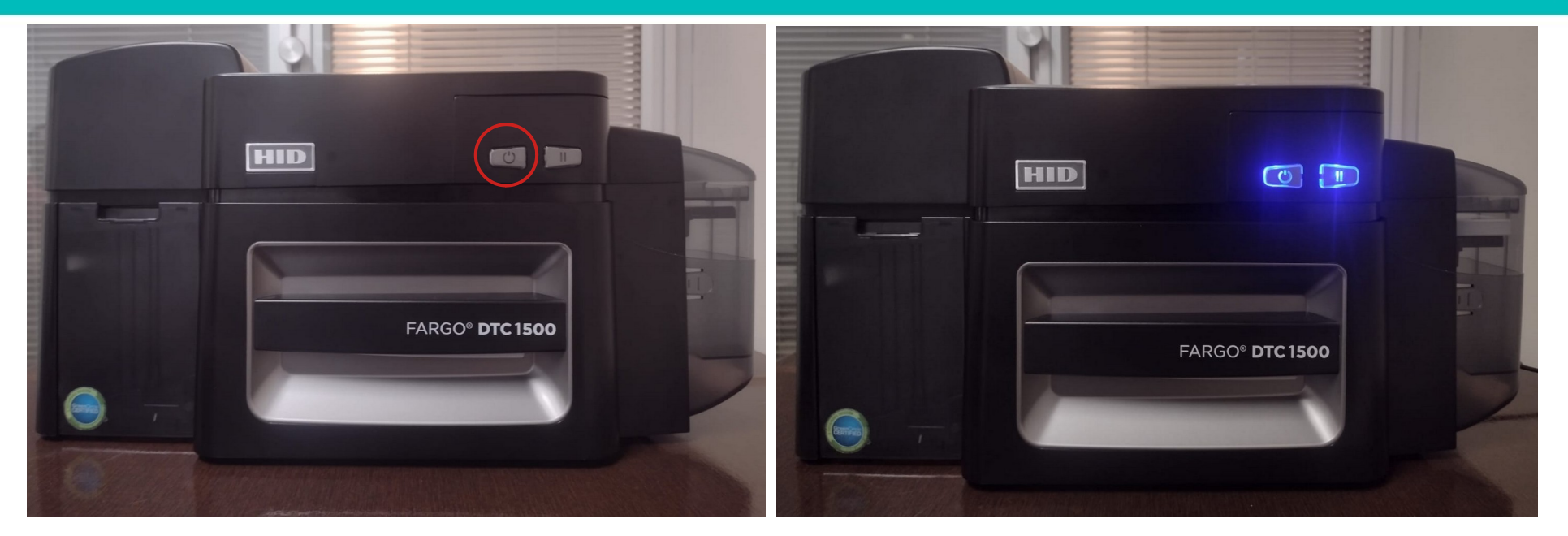

**Pressione o botão LIGAR e aguarde a inicialização do equipamento acabar e ficar no estado de PRONTA.** 

**Como ligar a impressora - [Clique aqui](https://www.youtube.com/watch?v=Xw4Zw-ANjTE&list=PLlKPj9KbeAh-iA1eS437Dte8-ue0WPwI1&index=3)**

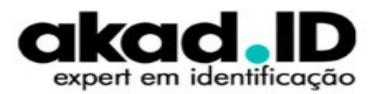

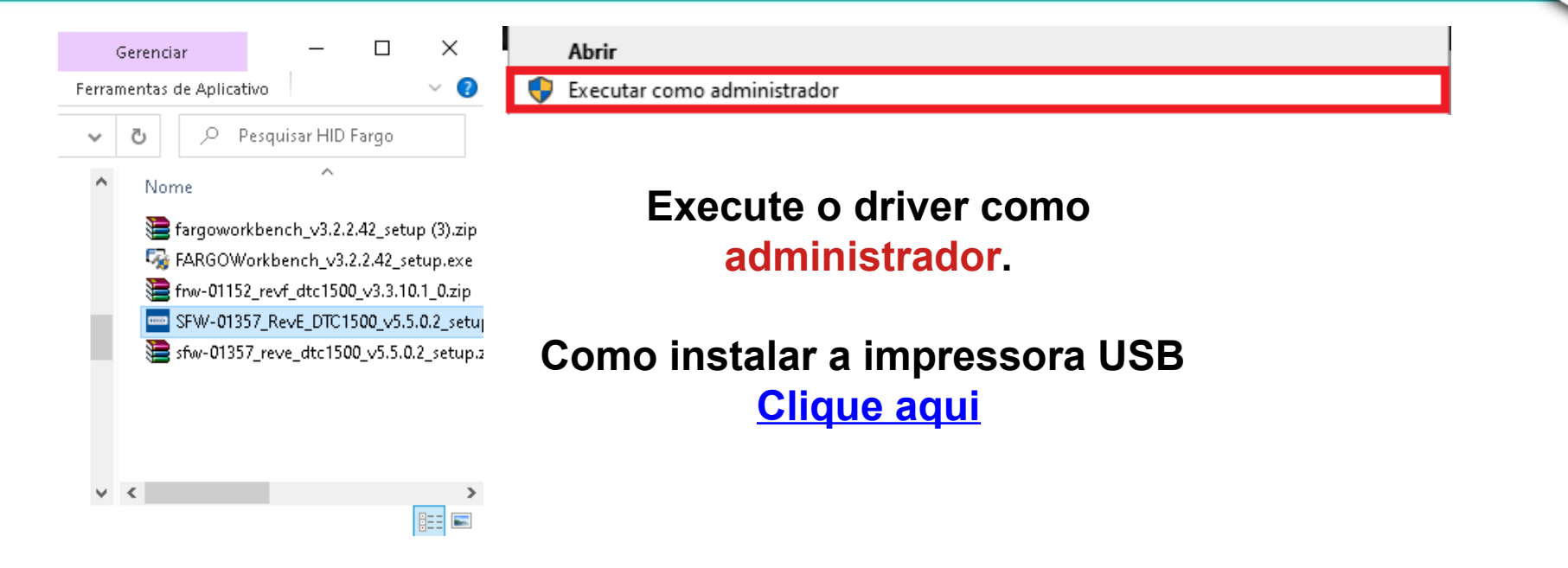

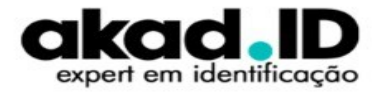

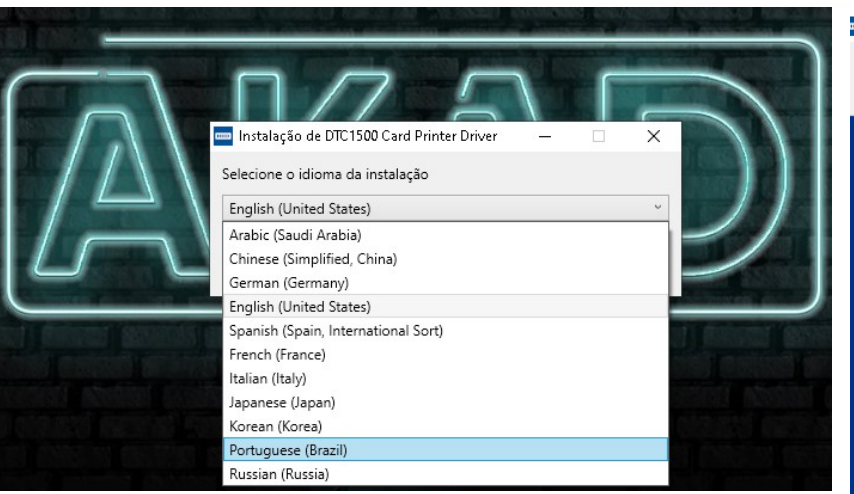

**Escolha o idioma e clique em seguinte.**

**Como instalar a impressora USB [Clique aqui](https://www.youtube.com/watch?v=edOmbQQKx_0)**

Instalação de DTC1500 Card Printer Driver  $\times$ HID Bem-vindo à instalação de DTC1500 Card Printer Driver Bem-vindo à instalação de DTC1500 Card Printer Driver (v5.5.0.2) HID

Voltar

Seguinte

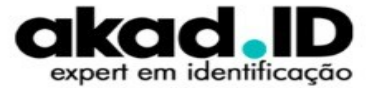

Cancelar

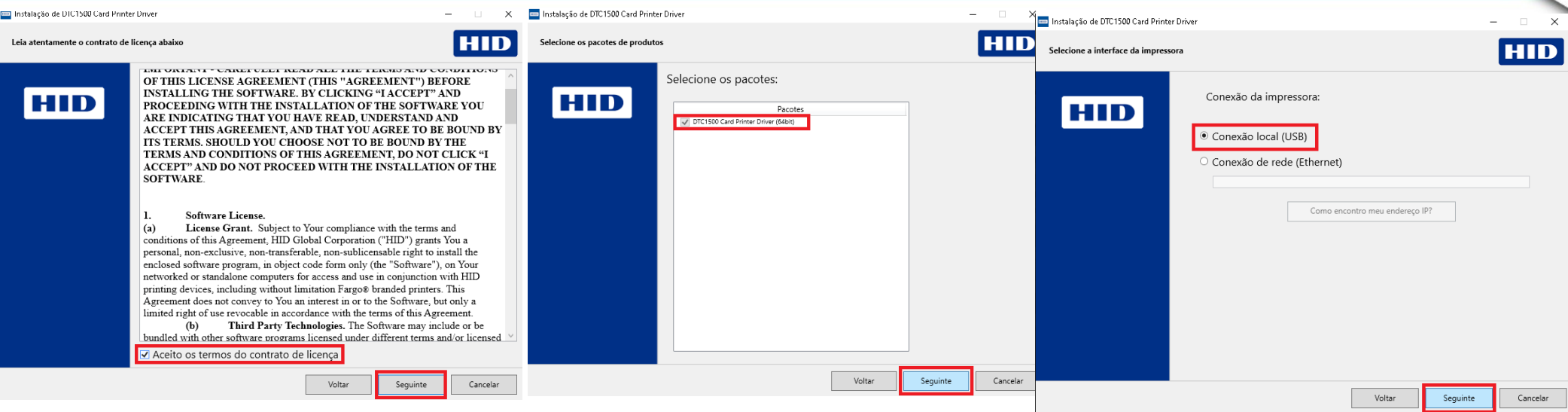

**Leia os termos de uso, caso esteja de acordo clique em aceito e depois em seguinte, defina a conexão USB e clique em seguinte.** 

**Como instalar a impressora USB [Clique aqui](https://www.youtube.com/watch?v=edOmbQQKx_0)**

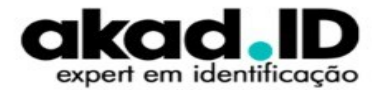

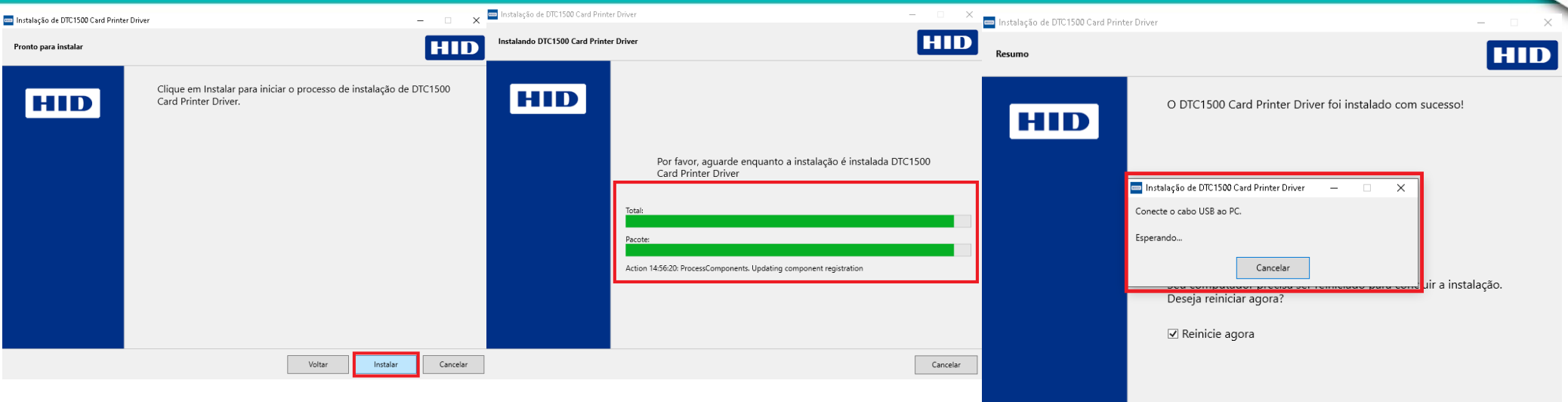

**Clique em instalar aguarde o driver preparar o computador e por último conecte o cabo UBS na impressora e no computador. Clique em concluir e aguarde o computador reiniciar.**

**Como instalar a impressora USB [Clique aqui](https://www.youtube.com/watch?v=edOmbQQKx_0)**

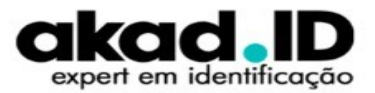

Concluir

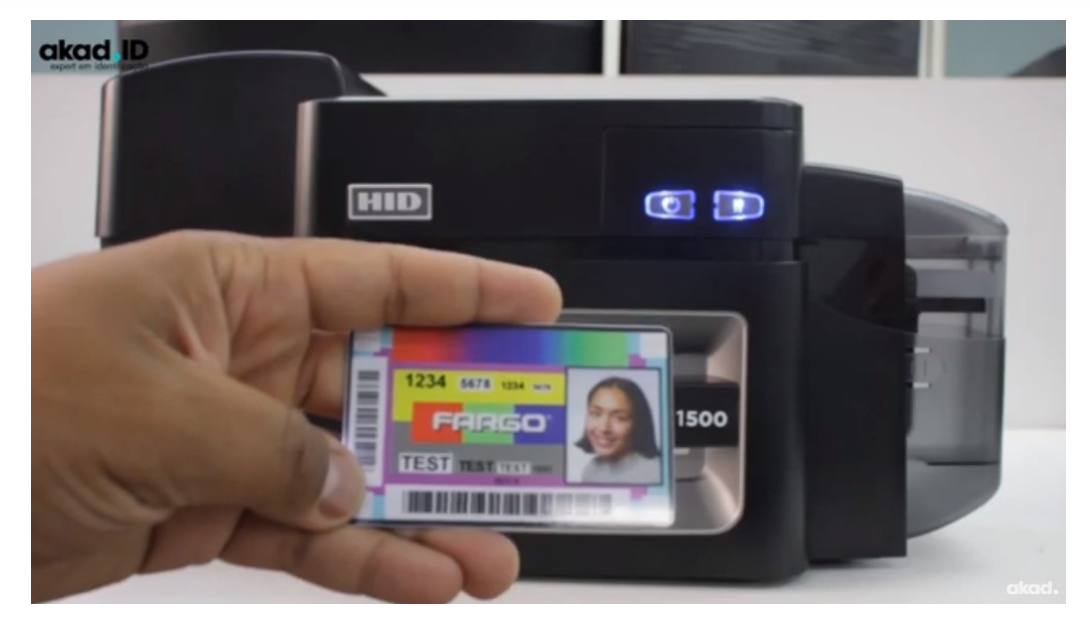

#### **Realize a impressão de teste para validar a instalação da impressora.**

**Como instalar a impressora USB [Clique aqui](https://www.youtube.com/watch?v=edOmbQQKx_0)**

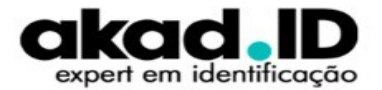

# **SUPORTE TÉCNICO**

#### **Como obter Suporte Técnico?**

Para agilizar e melhor organizar os atendimentos, a abertura de chamados técnicos precisa ser feita exclusivamente através da **Central do Cliente**.

**Central do cliente - [Clique aqui](https://akad.com.br/suporte/?p=suporte)**

**Passo a passo** como abrir o chamado **[Clique aqui](https://www.youtube.com/watch?v=Emgp5ND9eoY)**

**Para maiores informações sobre este produto [Clique aqui.](https://www.youtube.com/watch?v=x5LMHEsMq18&list=PLlKPj9KbeAh-iA1eS437Dte8-ue0WPwI1)** 

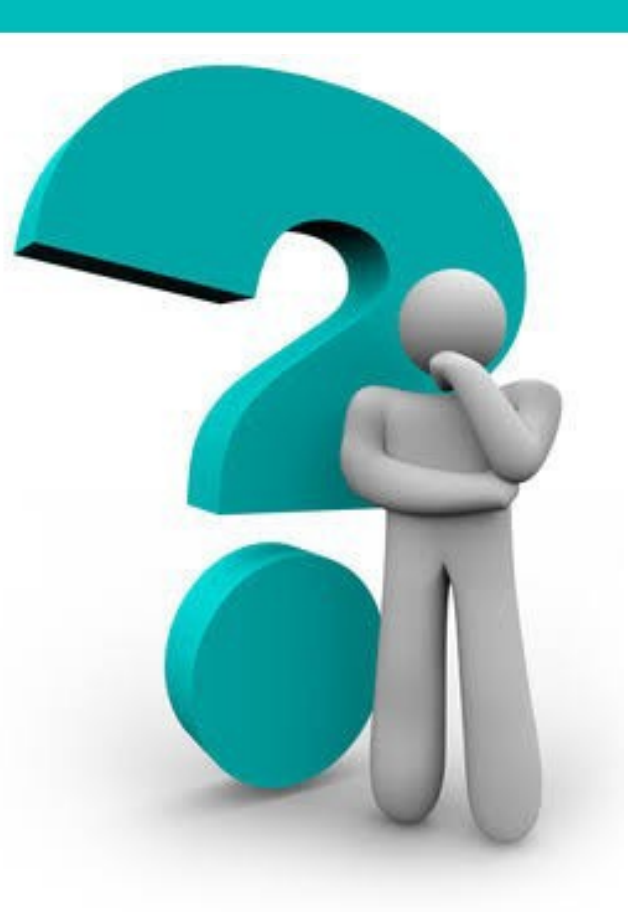

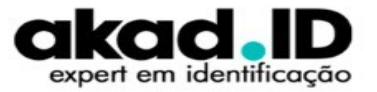